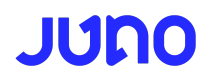

# **Integração MK-Auth com a Juno**

**IMPORTANTE! Para que a integração funcione seu sistema MK-Auth precisa estar atualizado na versão 18.02 ou superior. Devido a correções executadas no plugin pelo Pedro da MK-Auth no dia 21/01/2019, orientamos que o sistema seja atualizado para a última versão disponível.**

# **1. Configurando a Juno no MK-Auth**

Para auxiliar os clientes que desejam utilizar a Juno no sistema MK-Auth, elaboramos esse tutorial sobre como configurar seu sistema MK-Auth para emitir cobranças através da nossa API.

Passo a passo:

- Faça login na sua conta do Juno.
- Clique no ícone **Integração** no menu esquerdo.

#### **TOKEN PRIVADO**

Token privado é o código de identificação do seu cadastro dentro do sistema que você integrará com a Juno. É ele que permite e identifica seu acesso, via API, ao nosso sistema.

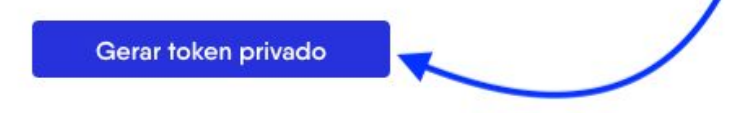

- Busque por **Token Privado** e clique em **Gerar token privado.**
- Copie e guarde o Token gerado. Você irá usá-lo depois na configuração do sistema.

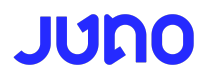

#### Em seguida, acesse o MK-Auth para continuar:

#### **TOKEN PRIVADO**

Token privado é o código de identificação do seu cadastro dentro do sistema que você integrará com a Juno. É ele que permite e identifica seu acesso, via API, ao nosso sistema.

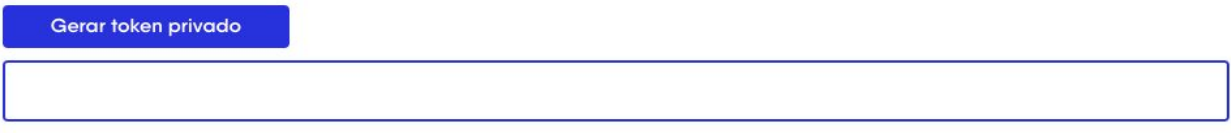

Atenção: Copie e guarde o token em um local seguro, ele não será exibido quando você retornar a esta página. Porém você poderá, sempre que desejar, gerar um novo token.

Ah! Caso você clique novamente no botão de Gerar Token, sua integração será desconfigurada e você precisará reconfigurá-la com o novo token gerado, mas nenhuma informação será perdida.

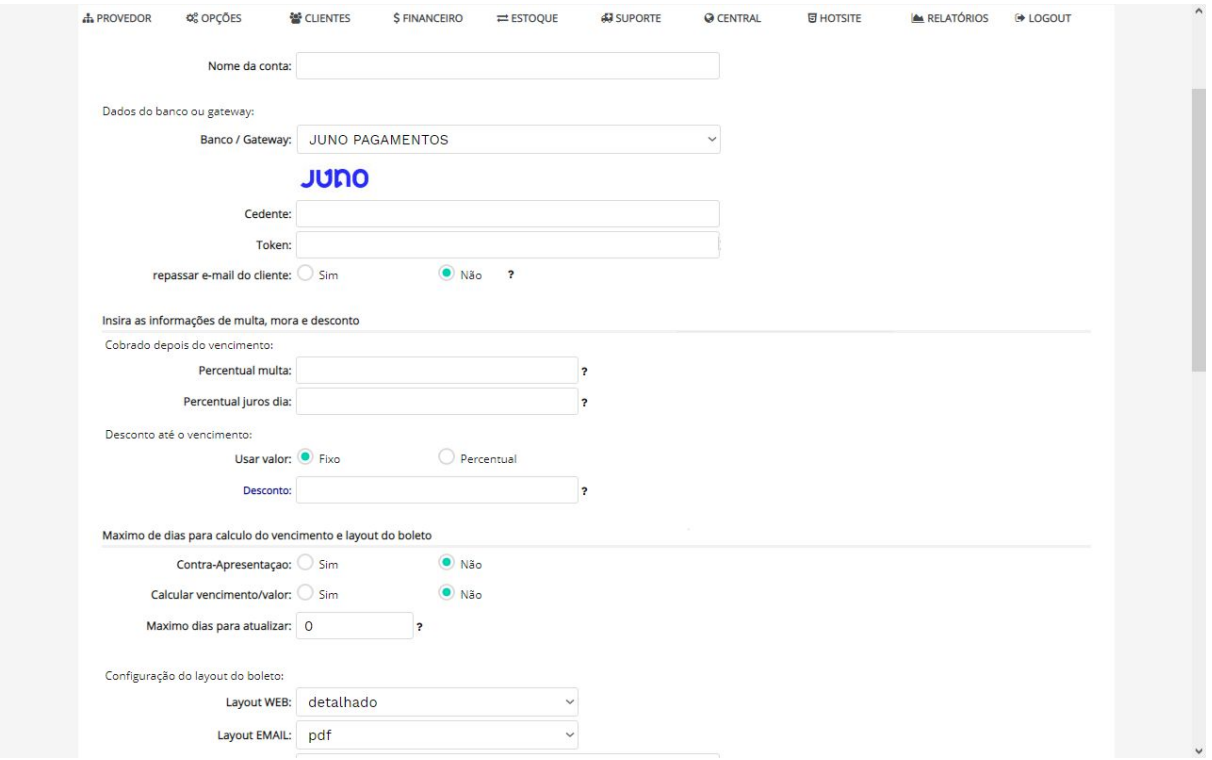

- Acesse o menu **Provedor**, selecione **Contas Bancárias** e clique no botão **+**;
- No campo Banco/Gateway selecione a opção Juno Pagamentos e preencha os campos abaixo:
	- **Nome da conta**: insira aqui um nome para identificar essa nova conta. O nome será listado em Provedor > Contas Bancárias);

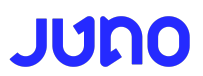

- **Cedente**: escreva o nome de provedor como consta na Juno/Boleto Fácil seguindo o seguinte padrão **SEU NOME <br> BoletoBancario.com 21.018.182/0001-06**
- **Token**: código de identificação da sua conta na Juno, ele é único por conta.
- **Token Sandbox**: código de identificação da sua conta gerado no ambiente de testes (sandbox).
- **Repassar email do cliente**: indica se a Juno deverá utilizar o email do seu cliente na emissão da cobrança. Se marcar como sim, será enviado o e-mail com a cobrança e lembretes de vencimento sobre a cobrança gerada.
- **Contra-Apresentação**: recurso utilizado para que o boleto não tenha uma data de pagamento específica. Se marcado como "Sim", o cliente nunca estará inadimplente.
- **Máximo dias para atualizar**: recurso que permite que a cobrança seja paga após o vencimento. Recebe valores de 1 até 29.

Para configuração de juros e multa por dia, caso deseje permitir o pagamento após o vencimento, você precisa preencher os três campos:

- **Percentual multa**: refere-se ao valor da multa pago após o vencimento. O valor geralmente é configurado como 2,00.
- **Percentual juros dia**: refere-se aos juros por dia de atraso se pago após o vencimento. Geralmente esse valor é configurado como 0,03, que equivale a 0,003%. O valor não pode ser superior a 330 (0,33%).
- **● Dias para baixar:** refere-se ao número de dias que o boleto pode ser aceito após o vencimento. O campo recebe valores de 0 a 29.

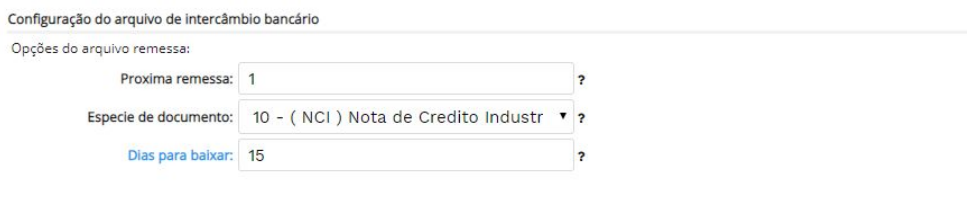

## **IMPORTANTE!**

- Caso o email de seu cliente esteja inválido, com problemas de recebimento por parte do servidor ou redirecionamento, ele não receberá os emails enviados mesmo que você marque para que sim em **Repassar email do cliente**.
- Para que a integração funcione, o Mk-Auth deve estar conectado à internet. Além disso, o serviço de DNS deve estar configurado e funcionando em seu Mk-Auth.

# **2. Configurando a URL de notificação**

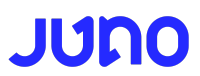

Para ser notificado dentro do sistema MK-Auth sobre os pagamentos recebidos você precisa configurar seu callback, nesse caso, a **URL de notificação**. Desse modo, quando fizermos os processamentos dos pagamentos, nosso sistema se comunicará com o seu Mk-Auth avisando sobre todos os pagamentos recebidos.

Para configurar essa URL siga os seguintes passos:

- Faça login na sua conta do Boleto Fácil;
- **•** Clique no ícone **Integração o** no menu esquerdo;
- Na aba de **Integração** busque por **Notificação de Pagamentos** e insira sua URL configurada. Ela deve ser inserida no formato *http://url\_do\_mk-auth/retorno/juno\_confirma.php, alternando url\_do\_mk-auth* para o IP ou o

#### NOTIFICAÇÃO DE PAGAMENTOS

Você pode configurar a Juno para enviar notificações ao seu sistema sempre que um pagamento for efetivado. Alternativamente, pode ser utilizado o parâmetro notificationUrl na geração da cobrança. Se for definida uma URL global (esta), e uma na cobrança (parâmetro notificationUrl), será utilizada a que foi definida na cobrança.

Configure aqui a URL que receberá as notificações em seu sistema

http://url\_do\_mk-auth/retorno/juno\_confirma.php

Aplicar

host de seu servidor.

- Mk-Auth local: o IP deve ser da conta Mk-Auth. Fica disponível em Opções > IP do Servidor.
- Mk-Auth *cloud:* informe o IP que você utiliza para acessar a página de admin.
- DNS Dinâmico (DDNS): você pode colocá-lo no lugar de seu IP, o que é inclusive uma prática recomendada.
- Não serão permitidos IPs de rede privada do range 172.16.0.0 a 172.31.255.255.

#### **Observação:**

- A Juno/Boleto Fácil utiliza o status HTTP retornado pelo seu sistema para confirmar que a notificação foi bem sucedida, status 200, ou mal sucedida, qualquer outro status.
- Serão feitas até 50 tentativas de notificação com intervalos de 2 horas, tentativas extras poderão ser feitas no momento da confirmação.
- As notificações de pagamento serão enviadas apenas para cobranças geradas via API de integração.
- O status das notificações de pagamento podem ser visualizados na aba de **Cobranças**, na opção **Notificações de Pagamentos**. Nesta tela também é possível

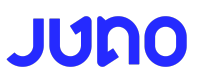

reenviar notificações (tanto as falhas como as bem-sucedidas), inclusive com a opção de alterar a URL de envio caso esta esteja incorreta.

Para que você receba dentro do seu sistema a notificação de pagamento da cobrança emitida é *imprescindível* que sua URL esteja configurada, caso contrário não haverá notificação dessa cobrança dentro de seu sistema, o que afetará seu controle interno.

Caso já tenha feito, realize nova emissão com a URL configurada.

# **3. Como emitir títulos avulsos no Mk-Auth**

Para emitir boletos avulsos para seus clientes, defina em seu Mk-Auth quais dos clientes que deseja que os títulos sejam cobranças avulsas, e não carnês. Isso deve ser configurado em seu Mk-Auth, dentro do financeiro do cliente.

#### **Para alterar individualmente por cliente:**

- Em seu Mk-Auth, acesse Clientes > Listar Todos Clientes;
- Escolha o cliente que deseja alterar para cobrança avulsa e clique em Alterar;
- Acesse a aba Financeiro e, no campo Tipo de cobrança, selecione Título e clique em Gravar.

#### **Para alterar em massa para vários clientes:**

- Em seu Mk-Auth, acesse Clientes > Listar Todos Clientes;
- Selecione os checkboxes dos clientes que deseja alterar para cobrança avulsa, clique no ícone azul de alterar clientes e, por fim, clique em Ok;
- Desça a barra de rolagem e no campo Tipo de cobrança, selecione Título e clique em Enviar.

#### **Ao cadastrar o cliente no Mk-Auth:**

- Em seu Mk-Auth, acesse Clientes > Inserir Novo Cliente;
- Você também pode ir em Clientes > Listar Todos Clientes e clicar no botão +
- Informe os dados cadastrais do cliente e clique na aba Financeiro;
- No campo Tipo de cobrança, selecione Título e clique em Gravar.

Note que o sistema Mk-Auth oferece uma série de opções nesta aba Financeiro que você pode explorar e utilizar.

#### **Por fim, para emitir cobranças avulsas em seu Mk-Auth, siga as instruções:**

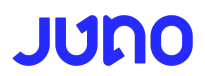

- Em seu Mk-Auth, acesse Clientes > Listar Todos Clientes;
- Abaixo do nome do cliente, clique em Detalhes;
- Para emitir cobranças avulsas, clique no botão + logo abaixo do título Títulos avulsos.

# **4. Criar carnês no Mk-Auth utilizando a API**

Para emitir carnês para seus clientes, defina em seu Mk-Auth para quais clientes deseja que os títulos sejam carnês, e não boletos avulsos. Isso será realizado em seu Mk-Auth, dentro do financeiro do cliente.

#### **Para alterar individualmente por cliente:**

- Em seu Mk-Auth, acesse Clientes > Listar Todos Clientes;
- Escolha o cliente que deseja alterar para carnê e clique em Alterar;
- Acesse a aba Financeiro e, no campo Tipo de cobrança, selecione Carnê e clique em Gravar.

#### **Para alterar em massa para vários clientes:**

- Em seu Mk-Auth, acesse Clientes > Listar Todos Clientes;
- Selecione os checkboxes dos clientes que deseja alterar para carnê, clique no ícone azul de alterar clientes e, por fim, clique em Ok;
- Desça a barra de rolagem e no campo Tipo de cobrança, selecione Carnê e clique em Enviar.

#### **Ao cadastrar o cliente no Mk-Auth:**

- Em seu Mk-Auth, acesse Clientes > Inserir Novo Cliente;
- Você também pode ir em Clientes > Listar Todos Clientes e clicar no botão +
- Informe os dados cadastrais do cliente e clique na aba Financeiro;
- No campo Tipo de cobrança, selecione Carnê e clique em Gravar.

Note que o sistema Mk-Auth oferece uma série de opções nesta aba Financeiro que você pode explorar e utilizar.

#### **Por fim, para emitir carnês em seu Mk-Auth, siga as instruções:**

- Em seu Mk-Auth, acesse Clientes > Listar Todos Clientes;
- Abaixo do nome do cliente, clique em Detalhes;
- Para emitir cobranças avulsas, clique no botão +, localizado mais abaixo do título Carnê atual.

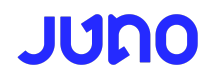

# **5. FAQ (Perguntas frequentes)**

## **5.1. Qual é o procedimento para cancelar um boleto?**

A cobrança deve ser cancelada ou excluída no Mk-Auth, o Mk-Auth então envia a instrução para cancelamento do boleto na Juno/Boleto Fácil. Note que o Mk-Auth pode demorar até 1 hora para enviar a instrução de cancelamento.

**Atenção**: O cancelamento na Juno/Boleto Fácil não reflete no Mk-Auth. O procedimento deve ser feito como descrito acima.

# **5.2. Como saber se a integração está funcionando?**

Você pode conferir pela Juno/Boleto Fácil se tudo está certo. Se uma cobrança foi emitida pelo Mk-Auth e ela aparece dentro da Juno/Boleto Fácil, é porque a integração está funcionando corretamente.

Se quiser testar a URL de notificação, faça isso aguardando o recebimento de um pagamento ou, preferencialmente, através do nosso ambiente de testes, [https://sandbox.juno.com.br/.](https://sandbox.juno.com.br/#) Nele é possível simular pagamentos para testar o fluxo completo de notificações.

Como esse é um ambiente de testes, diferente do ambiente de produção, você vai precisar fazer um cadastro no sandbox *(crie seu cadastro no [SandBox](https://sandbox.juno.com.br/#) aqui)* e em seguida, com o cadastro já pronto, gerar um token por lá da mesma maneira que fez no cadastro do ambiente de produção.

Se quiser, pode usar os mesmos dados de email e senha que já usa para acessar seu cadastro na Juno/Boleto Fácil.

O token gerado deve ser inserido no campo Token sandbox:

Com o Token configurado:

● Gere a cobrança no Mk-Auth;

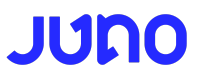

● Faça login no nosso sandbox e em seguida, consulte a cobrança gerada no nosso sandbox;

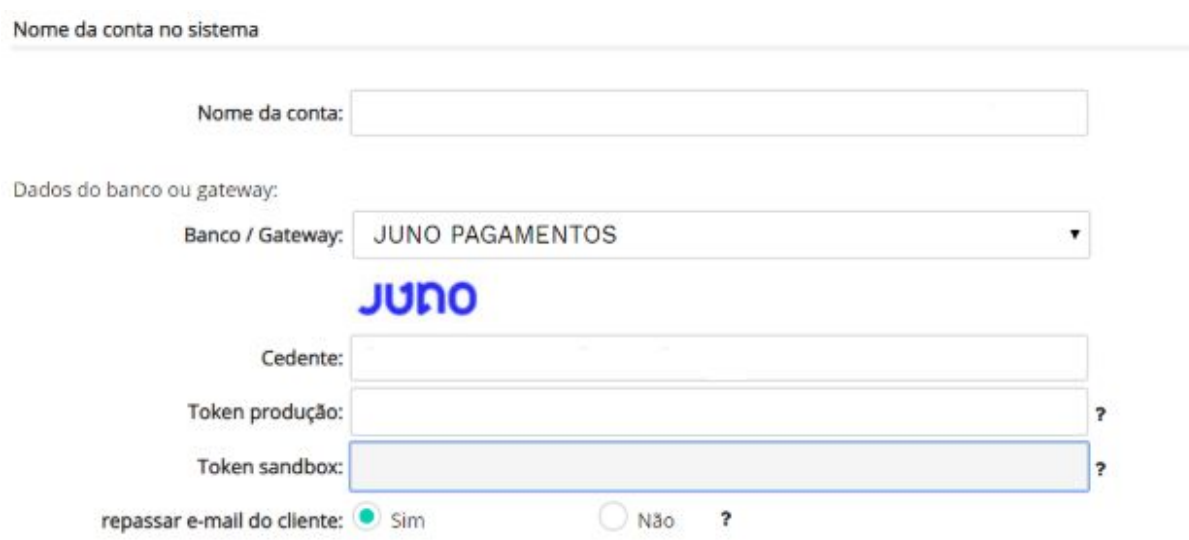

● Cobrança encontrada, passe o mouse em ações (os pontinhos do lado direito da cobrança) e selecione "Simular pagamento por boleto":

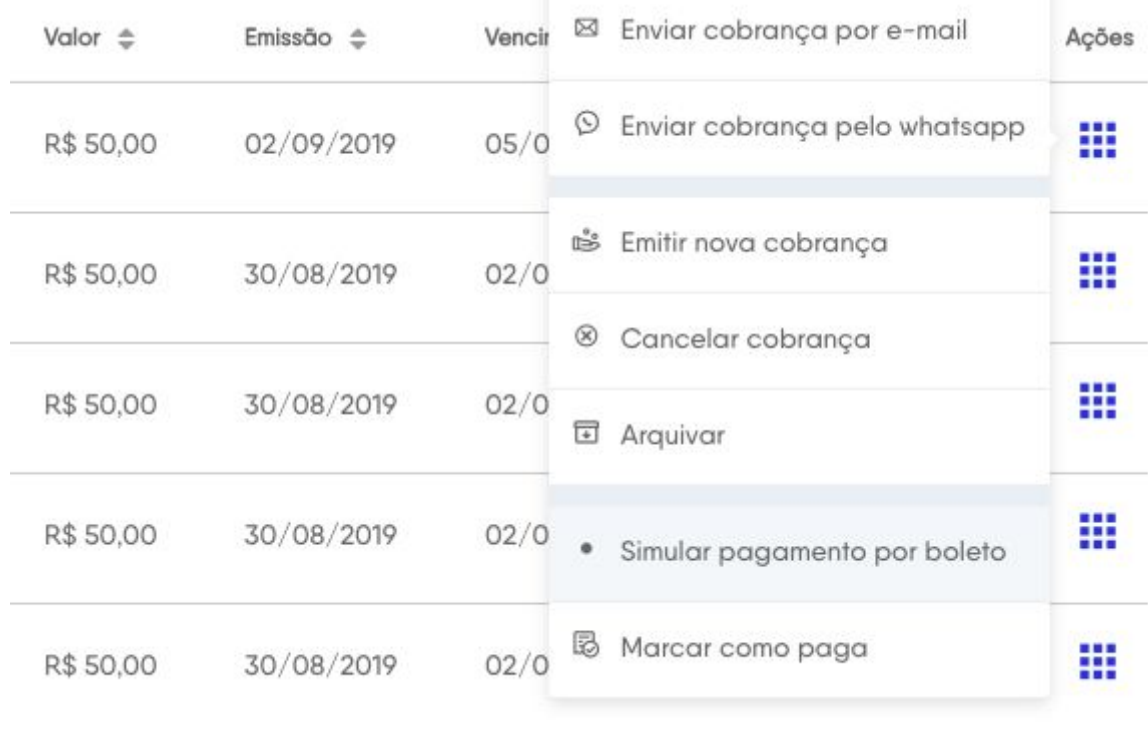

Feito isso, faça nova consulta em Ações e busque por Notificações de pagamentos:

# **JIVIA O**

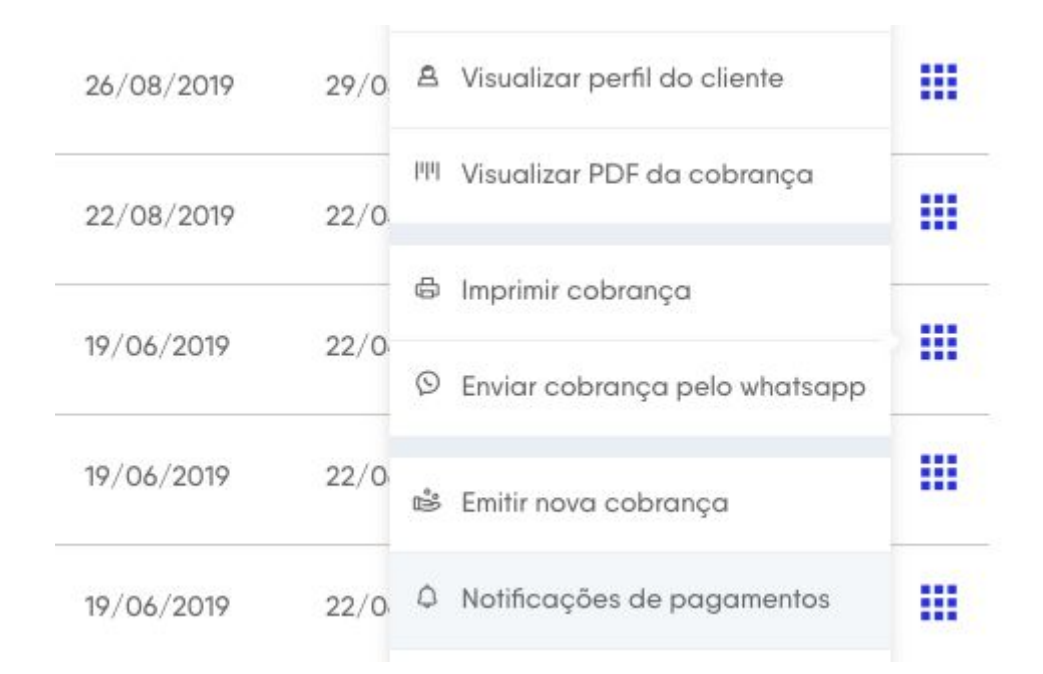

**Observação**: Hoje não temos uma notificação por email caso a URL de callback não esteja funcionando, mas você pode ver o status das notificações na tela de cobranças, e caso sua URL não esteja funcionando, nosso sistema tenta enviar a notificação novamente a cada 2 horas, por cerca de 4 dias.

Feitos os testes é só deslogar do sandbox e deixar em branco novamente o campo Token sandbox.

# **5.3. Não estou recebendo notificação no Mk-auth, o que houve?**

Você só recebe notificações de cobranças geradas via API, ou seja, direto pelo Mk-Auth e que possuem uma URL de notificação configurada. Então, caso tenha gerado uma cobrança manualmente, direto na Juno, não recebe notificação dessa cobrança.

Se a cobrança foi gerada via Mk-Auth e foi configurada a URL de notificação de pagamentos, mas mesmo assim não foi notificado no sistema Mk-auth, verifique o status de notificações de pagamento dessa cobrança no Boleto Fácil. Se preciso, você pode fazer um novo teste da sua notificação de pagamentos, utilizando nosso [ambiente](https://sandbox.juno.com.br/#) de testes Sandbox.

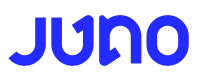

### **5.4. Não estou conseguindo gerar o token. O que pode ter acontecido?**

#### *Alternativa 1:*

Para gerar o token privado precisa ter um cadastro e ele deve estar completo na Juno/Boleto Fácil. Para se cadastrar é muito simples, basta fazer seu cadastro em [nosso](https://app.juno.com.br/#) site e deixar ele completo, anexando seus documentos ao cadastro. Se o cadastro estiver completo, já pode gerar o token.

#### *Alternativa 2:*

Pode ser que você tenha feito login pela Juno e procurado pelo token por lá. Estamos finalizando essa etapa dentro da Juno, então nesse primeiro momento, faça login pelo Boleto Fácil e acesse a aba de integração por lá que já vai conseguir gerar o token sem problemas.

# **5.5. Já uso Mk-Auth com outro gateway, preciso cadastrar todos os meus clientes novamente na Juno/Boleto Fácil?**

Não, isso não é necessário. Você precisa ter seus clientes cadastrados somente no sistema integrado, direto no Mk-Auth para gerar suas cobranças pela Juno.

# **5.6. Apareceu um erro na hora de gerar a cobrança / Não consegui gerar a cobrança**

Se no momento da emissão houver algum problema ou retornar alguma mensagem de erro, acesse a aba de Provedor > Controle de logs e então verifique dentro do log do sistema MK-auth o motivo do erro.

Falhas podem ocorrer por diversos motivos, seja por dados inválidos, Mk-auth sem rede ou ou o serviço de DNS não está resolvendo corretamente, regras de firewall, etc.

Caso não tenha clareza sobre os erros no log, contate o suporte do MK-auth através do sup[o](http://mk-auth.com.br/forum)rte@mk-auth.com.br ou no fórum do [MK-auth.](http://mk-auth.com.br/forum)

#### **5.7. Posso configurar meu boleto para receber até 30, 60, 90 dias?**

Não, o prazo máximo é de 29 dias. Se for passado um valor maior, será considerado como 29 dias.

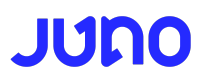

## **5.8. Quero gerar cobranças apenas por boleto. O que fazer?**

Você não precisa se preocupar com isso. A integração é apenas para cobranças via boleto bancário.

# **5.9. Emiti duas cobranças, mas uma saiu Santander e outra Itaú. O que está acontecendo?**

Nós fazemos o registro dos boletos emitidos junto aos bancos de forma online, ou seja, no mesmo momento da emissão da cobrança ela já é registrada junto ao banco e seu cliente já pode fazer o pagamento. Por isto, se um banco apresenta indisponibilidade, ou lentidão para registro dos boletos, nosso sistema alterna automaticamente para outro banco. O banco emissor pode ser trocado também por decisão estratégica da empresa, mas isto em nada afeta os boletos gerados e pagamentos.

**Dúvidas sobre o MK-Auth: [suporte@mk-auth.com.br](mailto:suporte@mk-auth.com.br) ou <http://mk-auth.com.br/forum>**

**Dúvidas sobre a Juno ou Boleto Fácil: [falecom@juno.com.br](mailto:falecom@juno.com.br)**